# **既存住宅状況調査 報告書作成アプリ チュートリアルマニュアル**  $477^\circ$

2019.01.29 改定

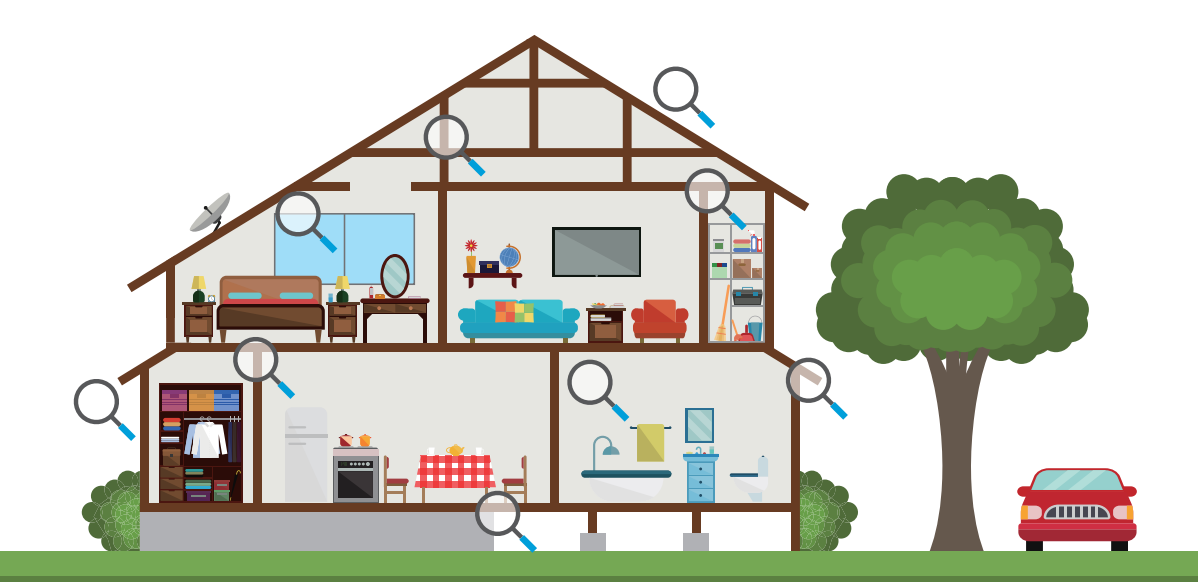

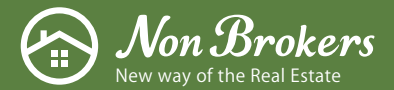

Copyright © 2019 Non Brokers Inc.

# **CONTENTS**

### **1 事前準備**

ダウンロード、アカウント登録

インスペクター情報登録

### **2 画面の説明**

調査物件一覧画面

調査物件詳細画面

### 3 インスペクションしてみよう **コンコントランス アンス 調査報告書、重要事項説明書の出力**

STEP.1 新しい調査物件を追加

STEP.2 調査住宅情報を入力

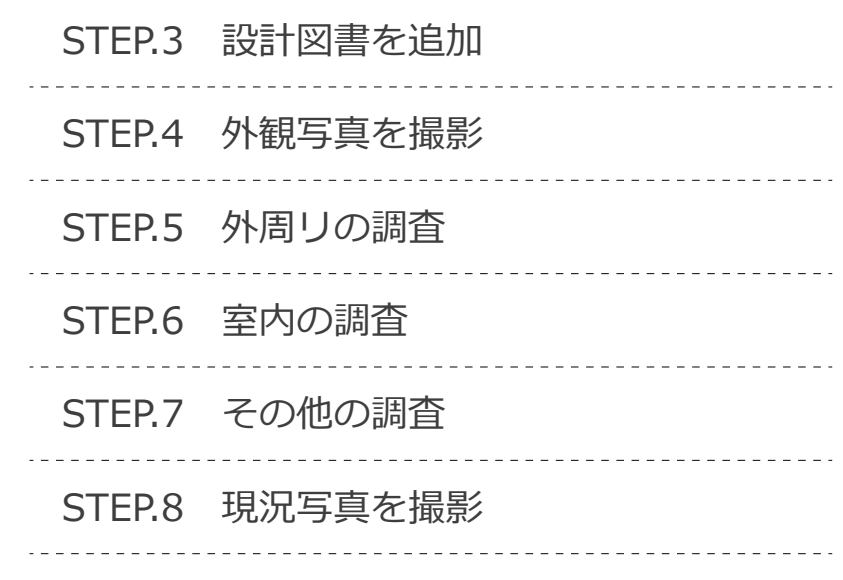

### 調査結果と報告書の関係性 **4 調査報告書を出力してみよう**

調査結果をクラウドに送信

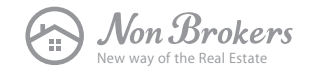

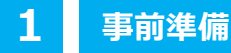

### **ダウンロード、アカウント登録**

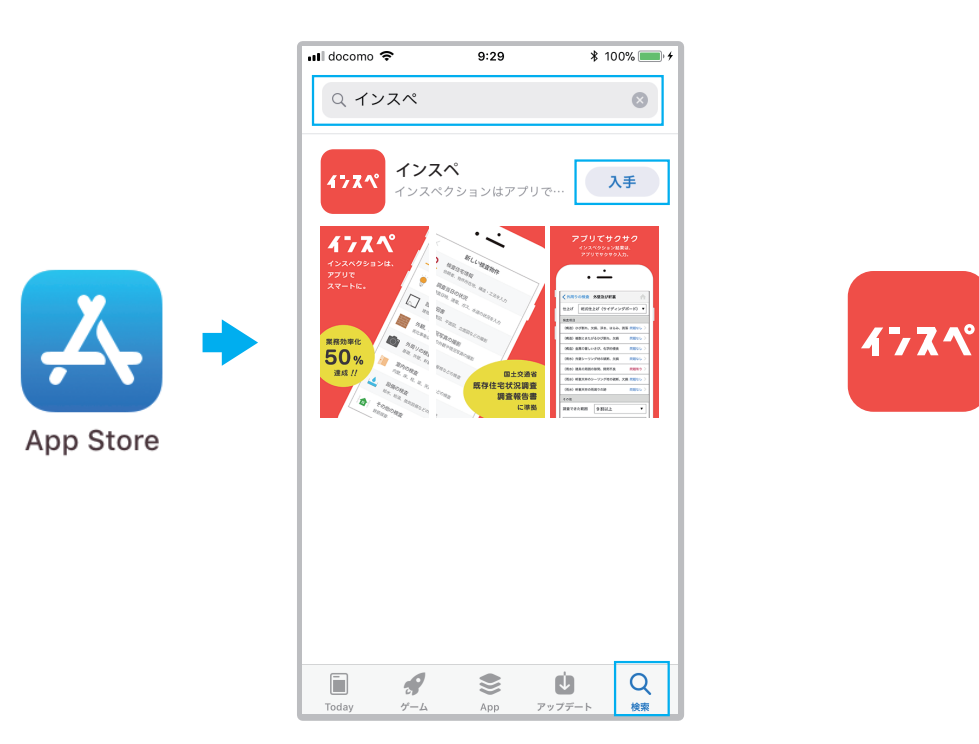

**1** App Store よりダウンロード

iPhone、iPad の「App Store」をタップし、 「インスペ」と検索して、「入手ボタン」をタップ するとダウンロードがはじまります。

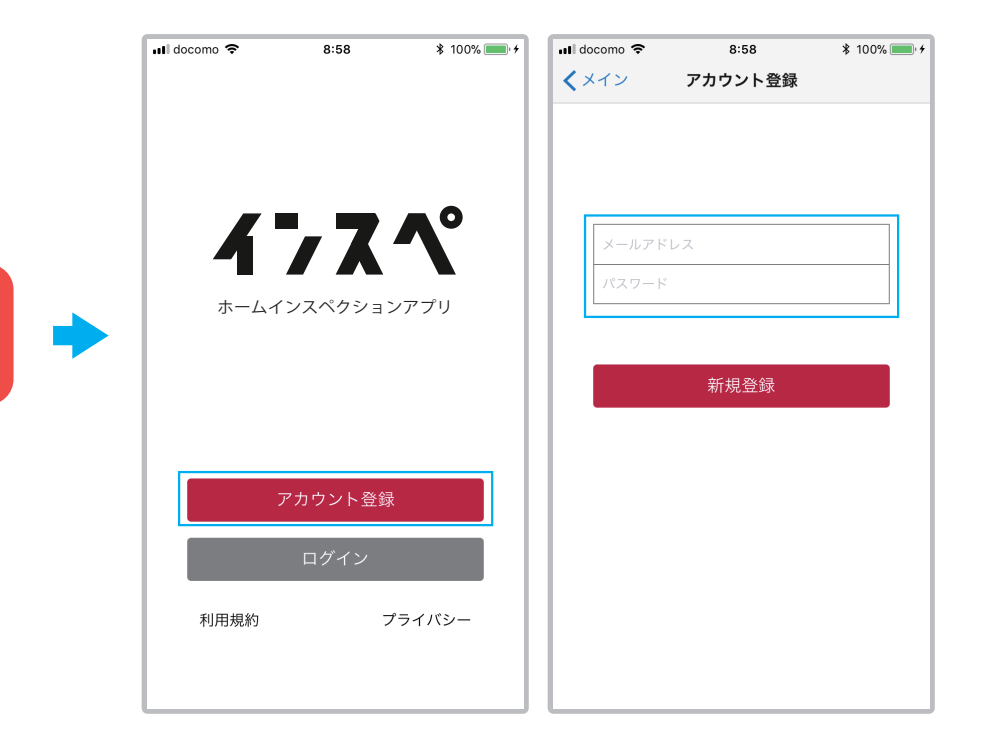

#### **2** アカウント登録

アプリを起動し、「アカウント登録」をタップし、メール アドレスとパスワードを入力し、「新規登録」をタップ。

#### **POINT ︕**

WEB 側ですでに登録している場合は、アカウントは 共通で利用できますので、「ログイン」をお願いします。

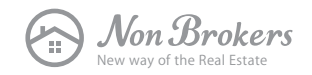

### **インスペクター情報登録**

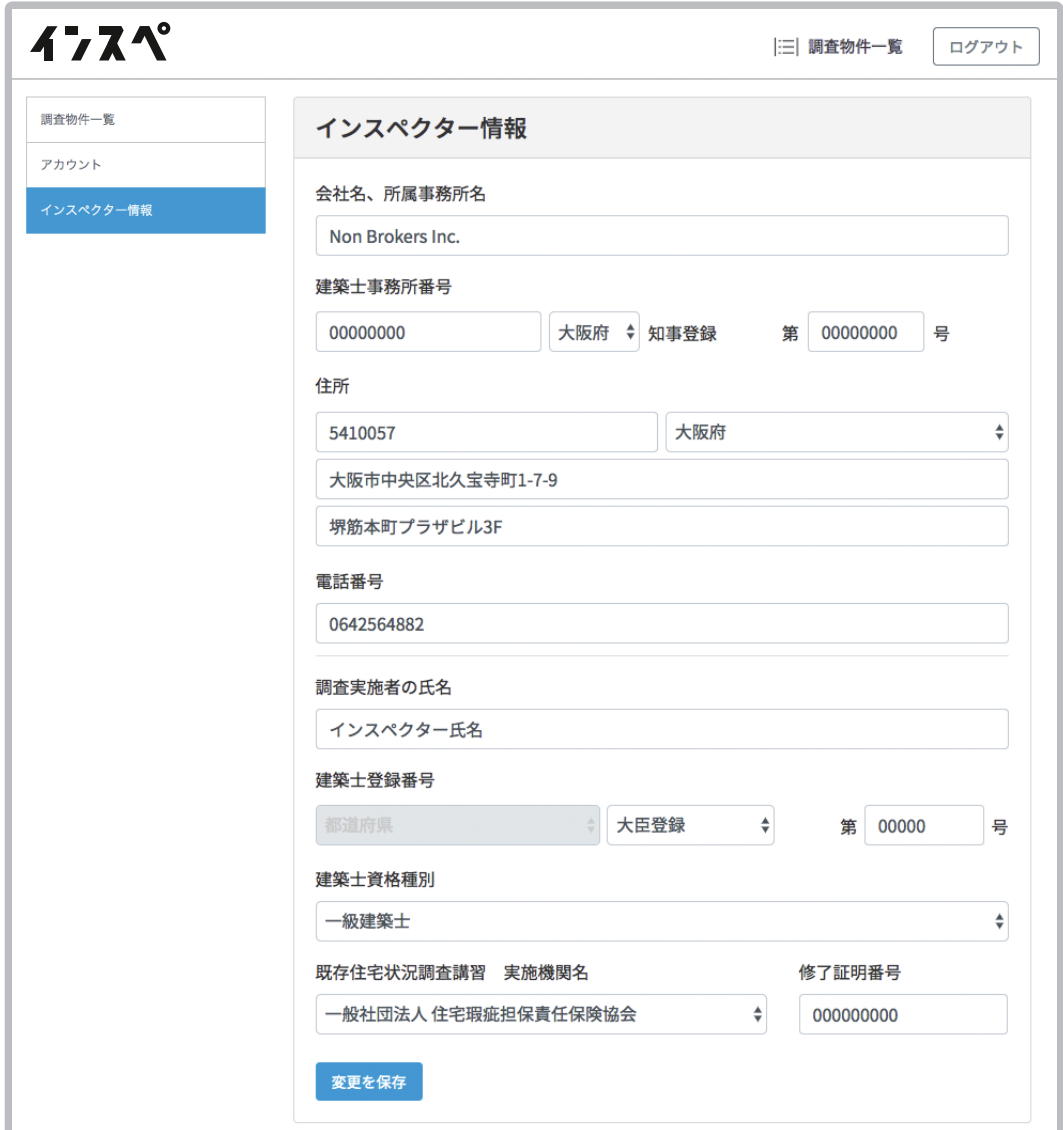

- <mark>1</mark> |イン*人*ペ」のホームページを表示 「https://www.insupe.com」
- 右上の インスペ ログイン ボタンをクリック
- **3** アカウント情報を入力してログイン

上記を行うと、左の画面が出てきますので、 ご自身のインスペクター情報をご入力ください。

また、インスペクター情報を入力することで、 調査報告書の「建物状況調査実施者」に情報が 自動で入力されます。

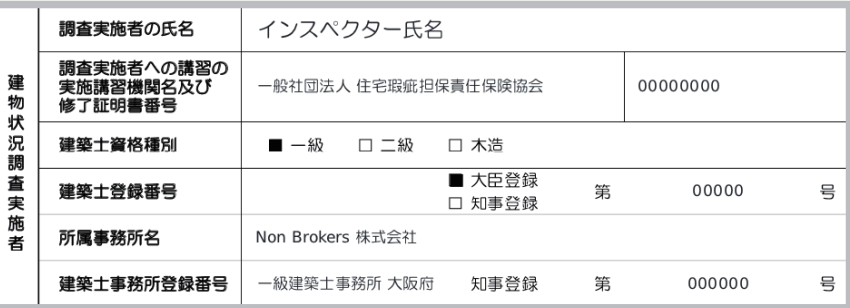

調査報告書「建物状況調査実施者」

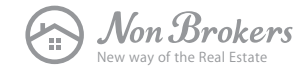

#### **2 画面の説明**

### **調査物件一覧画面**

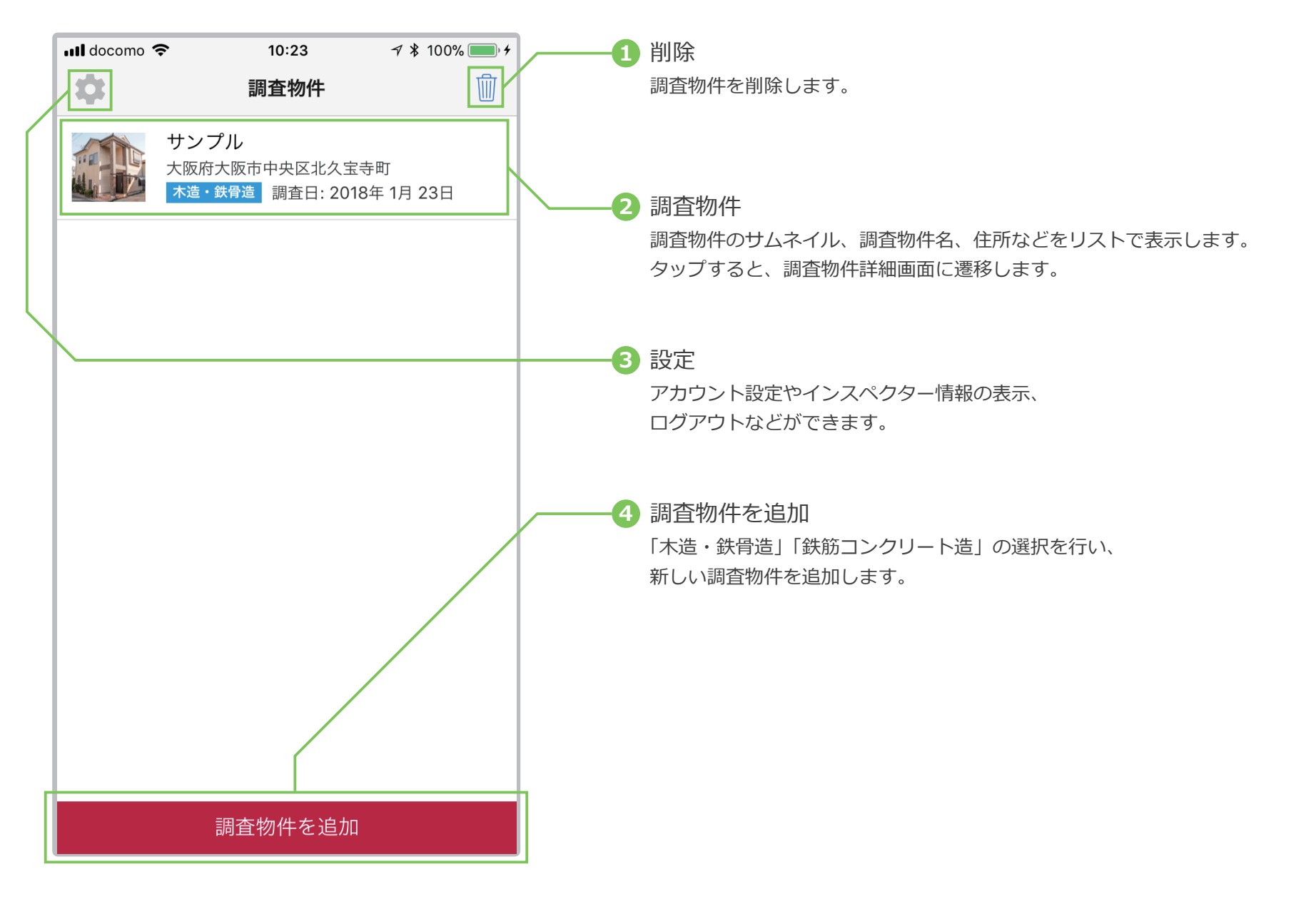

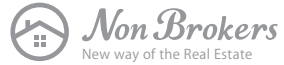

#### **2 画面の説明**

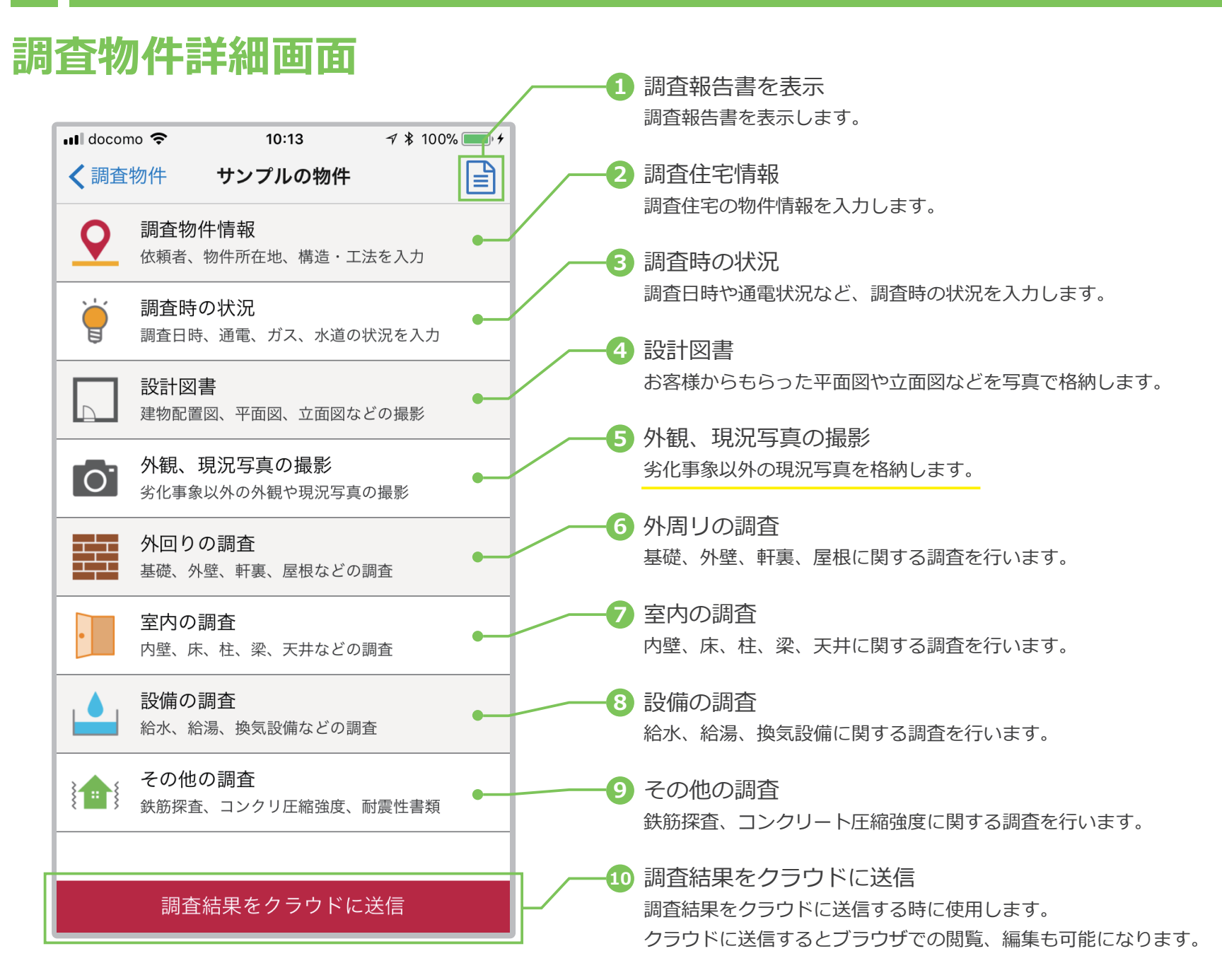

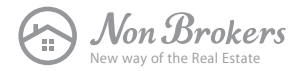

#### **2 画面の説明**

### **調査結果と報告書の関係性**

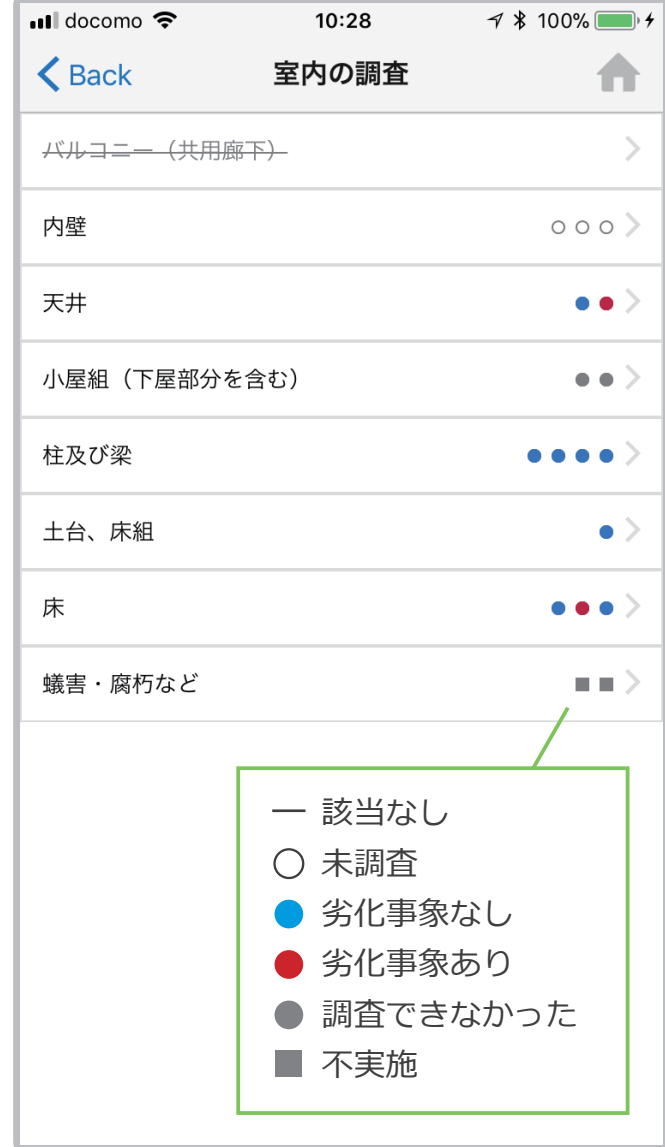

現場調査に集中できるように、調査結果をわかりやすく表示しています。

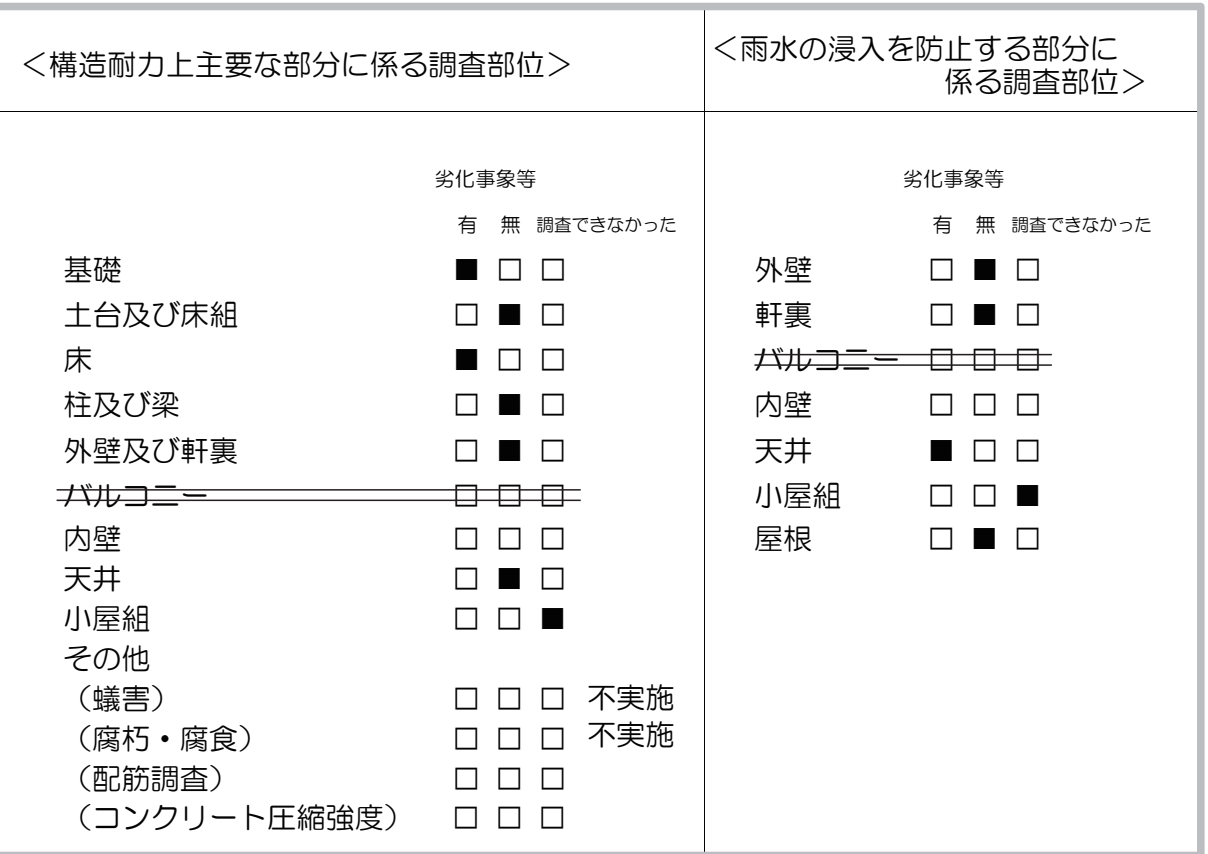

※報告書ではこのように記載されます。

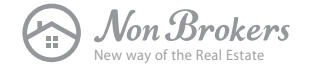

### **STEP.1 新しい調査物件を追加**

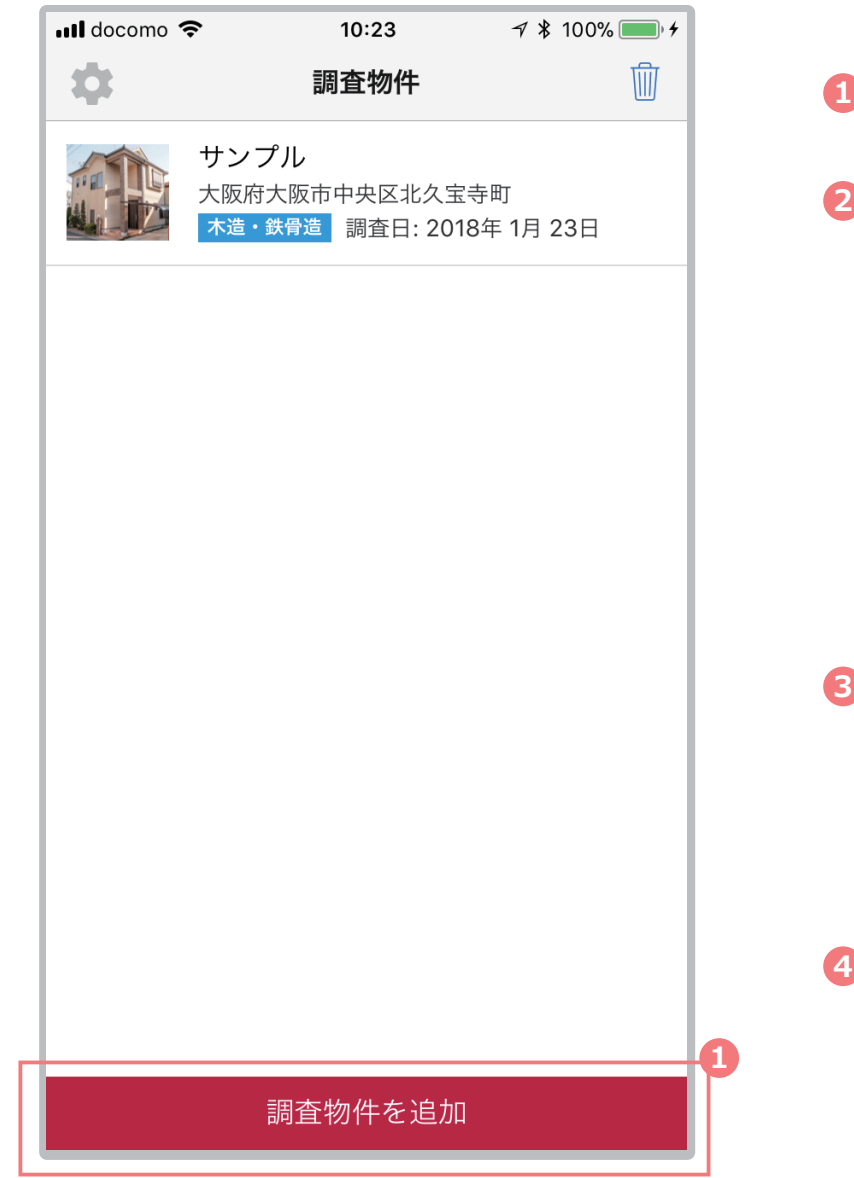

- **1** 「調査物件を追加」ボタンをタップ
- **2** 画面下部より「木造・鉄骨造」「鉄筋コンクリート造」のいずれかを選択

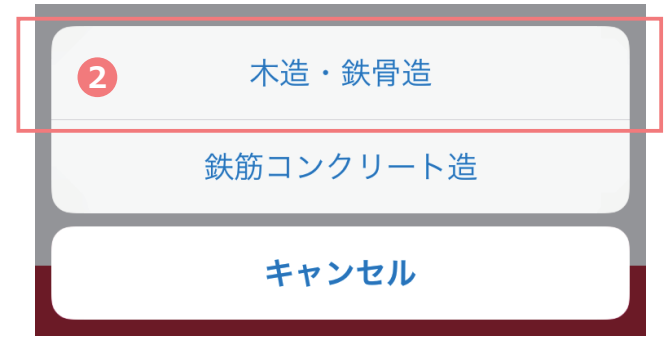

#### **3** 新しい調査物件が追加されます。

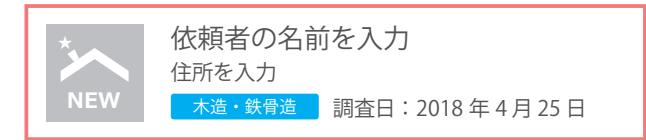

**4** 追加された物件をタップすると、「調査物件詳細画面」に遷移します。

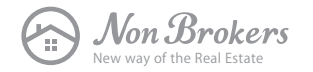

### **STEP.2 調査住宅情報を入力**

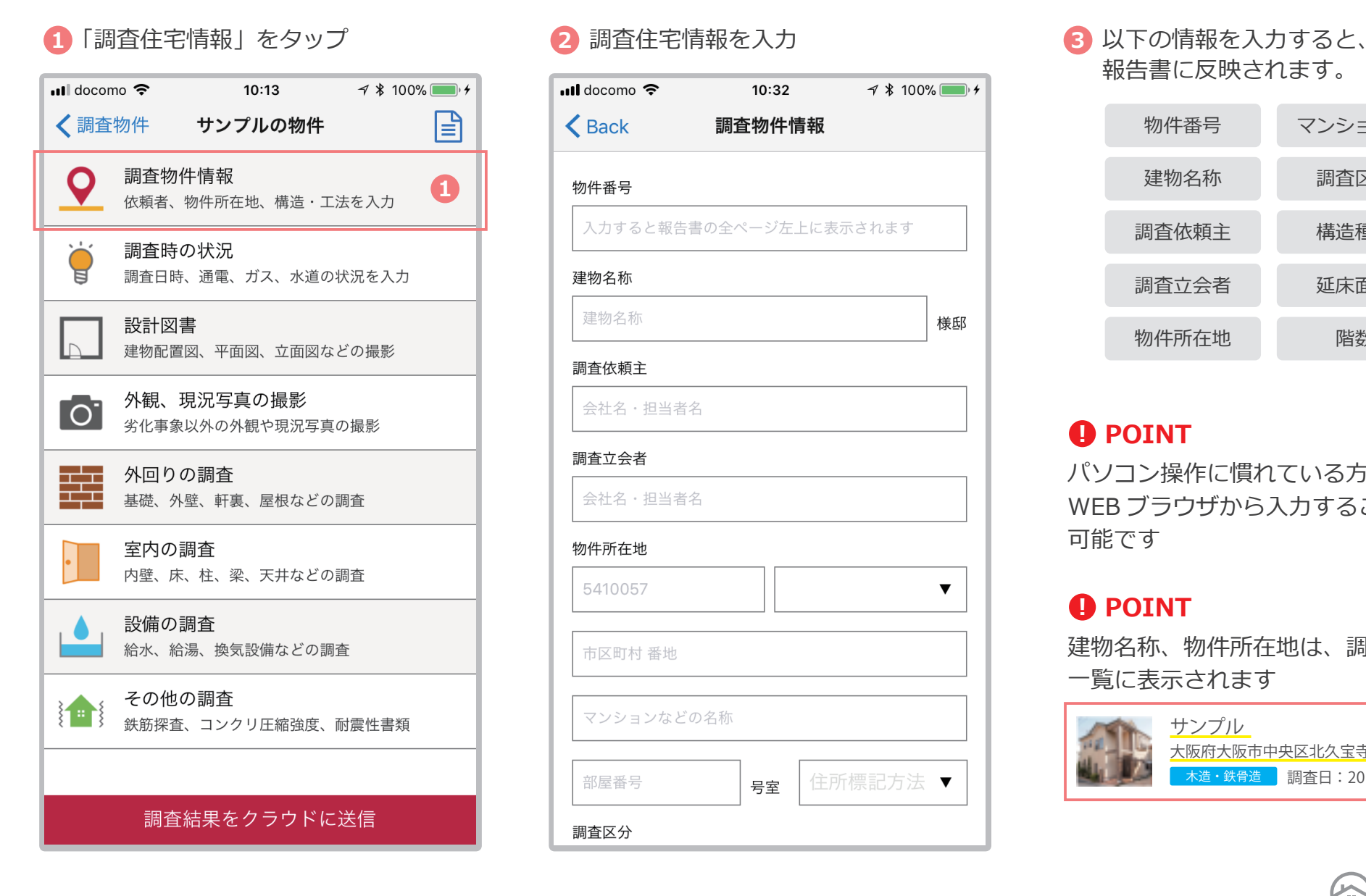

#### 2 調査住宅情報を入力

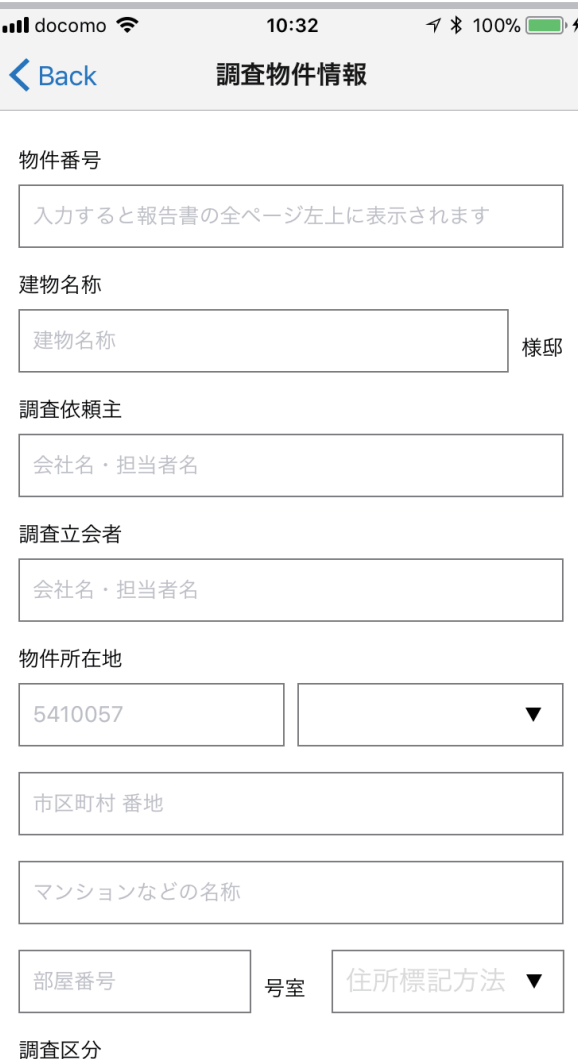

# 報告書に反映されます。

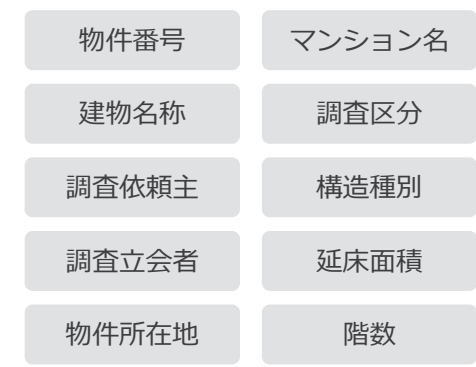

#### **POINT ︕**

パソコン操作に慣れている方は、 WEB ブラウザから入力することも 可能です

#### **POINT ︕**

建物名称、物件所在地は、調査物件 一覧に表示されます

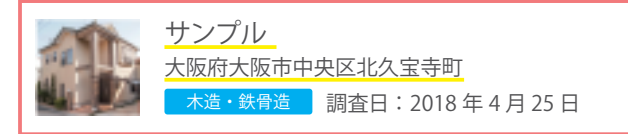

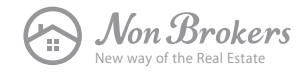

### **STEP.3 設計図書を追加**

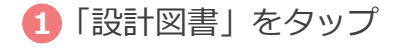

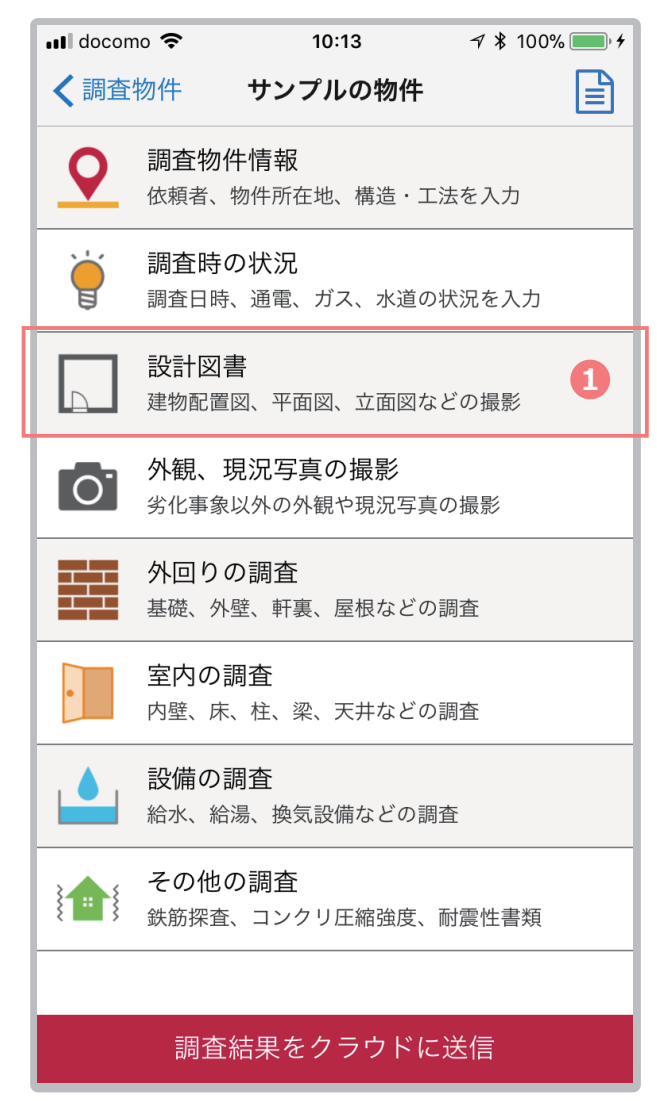

#### 1 「設計図書」をタッフ したのはなどのなどには、お<mark>と</mark> 設計図書の写真を撮影、及ひ選択

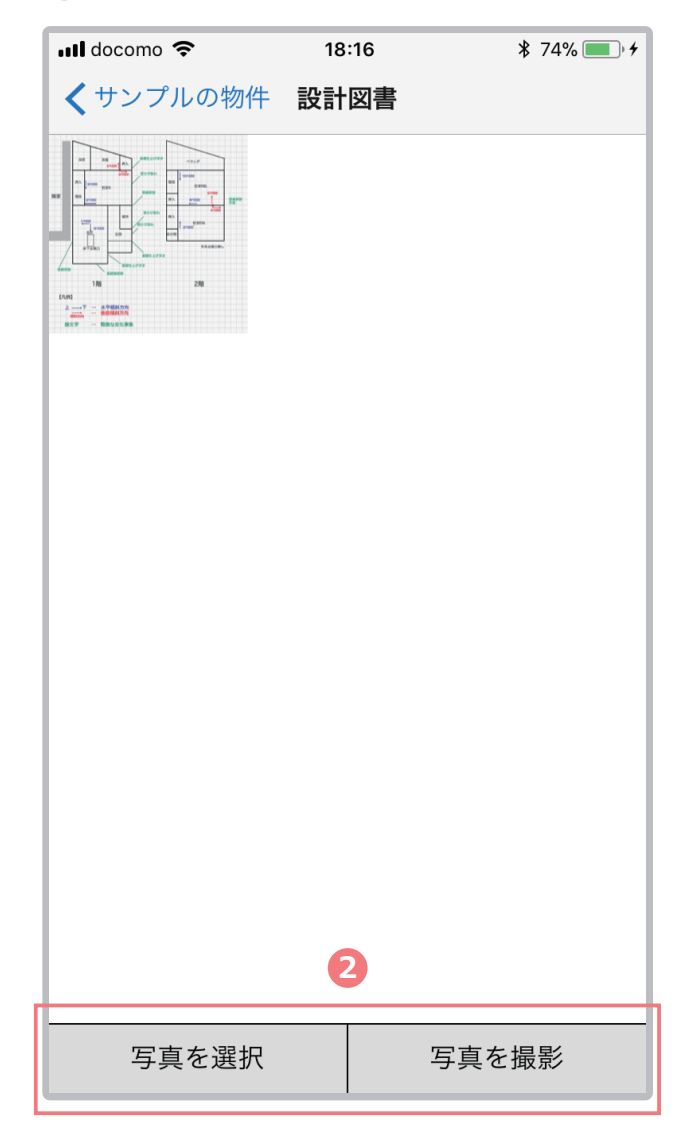

#### お客様からいただいた住宅情報を 入力することができます

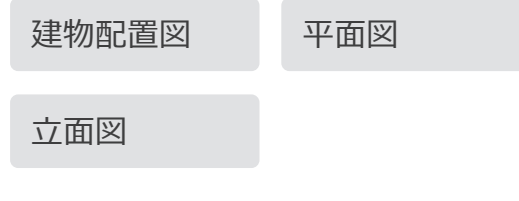

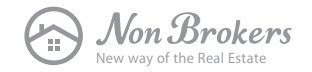

### **STEP.4 外観写真を撮影**

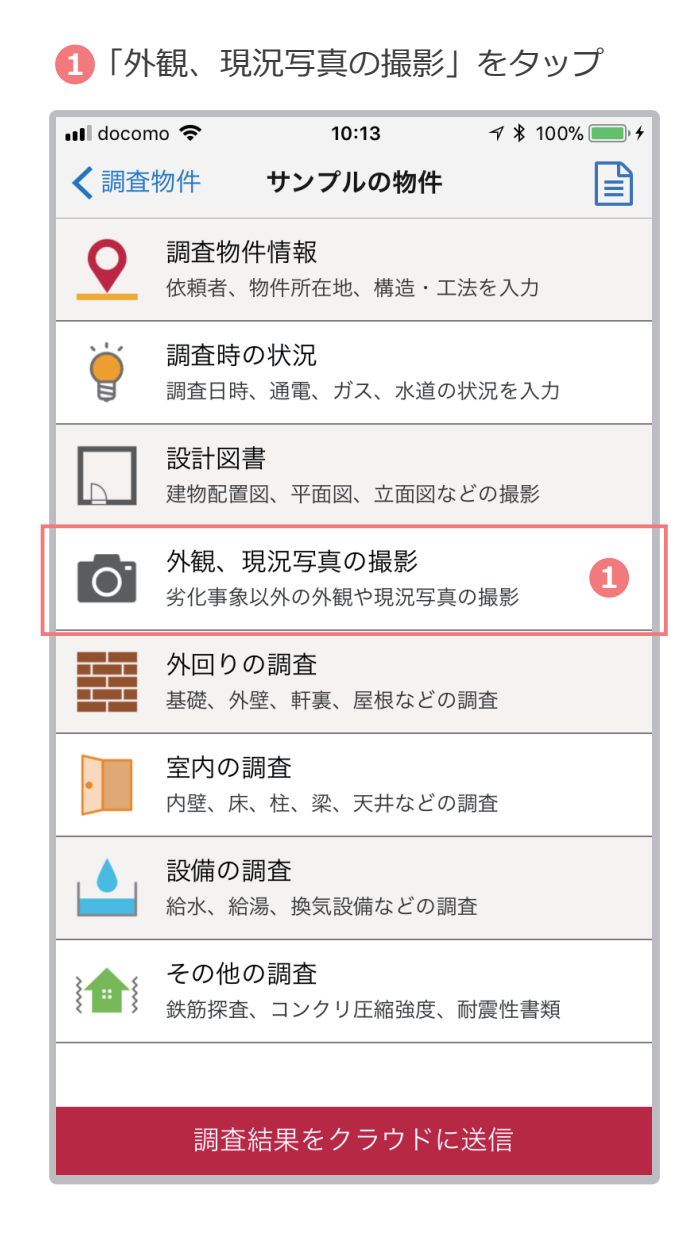

#### 2 現場で外観写真を撮影

写真を選択

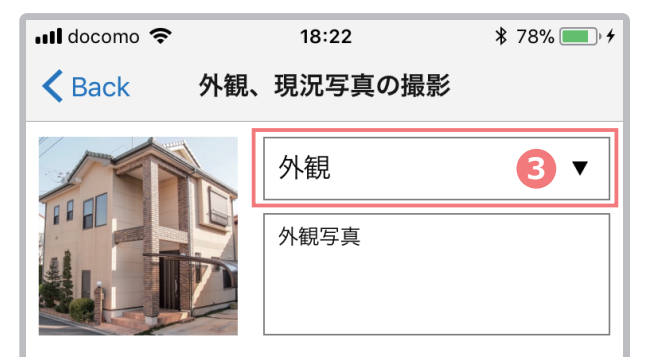

2 写真を撮影

**3** カテゴリを「外観」に設定

#### **POINT ︕**

カテゴリが外観の写真は、 調査物件一覧のサムネイルとして 表示されます

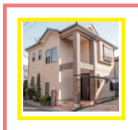

サンプル 大阪府大阪市中央区北久宝寺町 検査日: 2018年 1月 23日

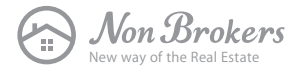

### **STEP.5 外周リの調査**

例)劣化事象がない場合 外周リの調査 > 基礎 > 劣化事象なし

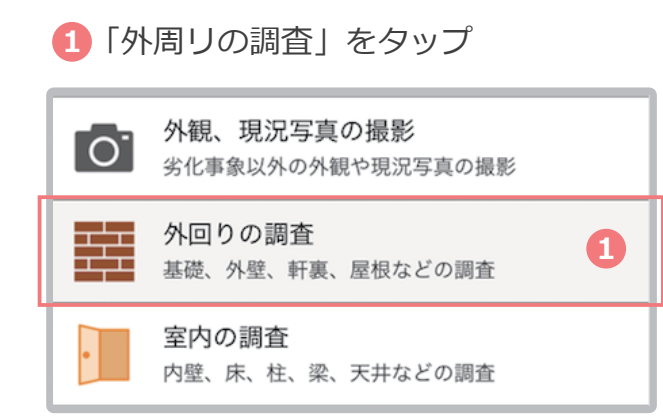

#### **2** 「基礎」をタップ

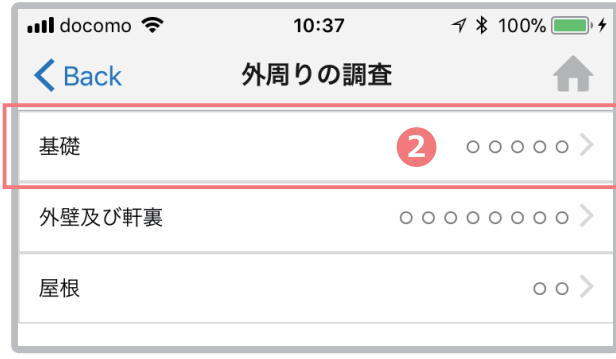

6「什上げ」を選択し、調査項目を 目視・計測にて確認します。

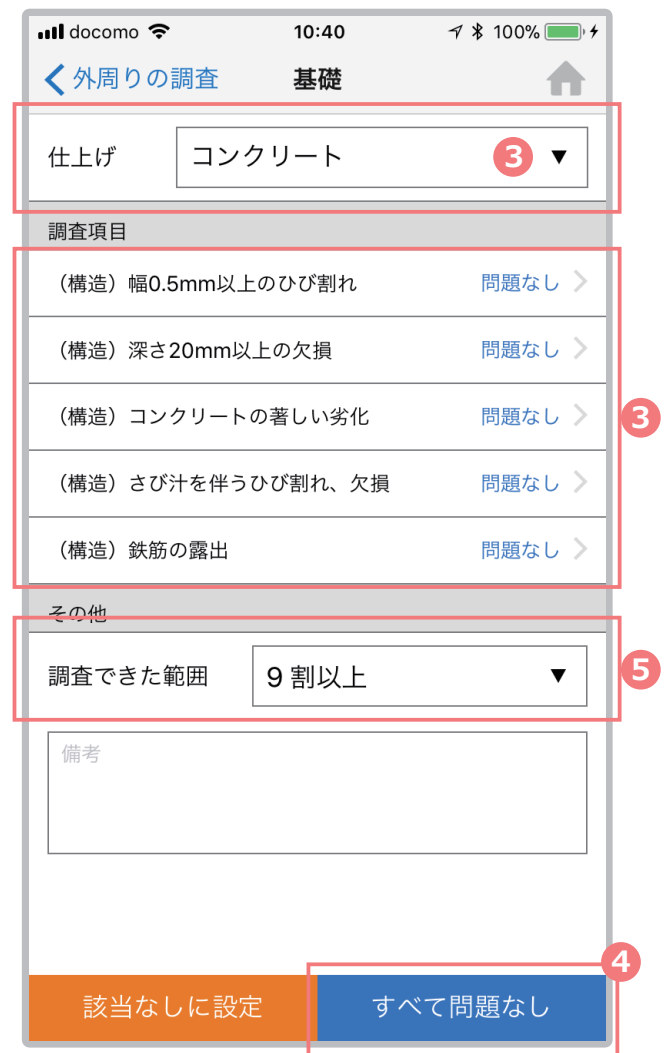

**3** 劣化事象がなければ、右下ボタン **4** の「すべて問題なし」をタップ。

上記で、一括で問題なしに設定できます。

隣地との幅が狭く、調査範囲が **5** 限定的だった場合などは、 「調査できた範囲」を選択します。

劣化事象が存在した事例は、 次のページで紹介します。

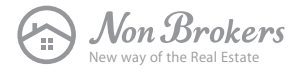

### **STEP.5 外周リの調査**

- 例)劣化事象があった場合 (幅 0.5mm 以上のひび割れ) 外周リの調査 > 基礎 > 劣化事象あり
- 劣化事象が存在すれば、「調査項目」 **1** をタップし詳細ページに遷移

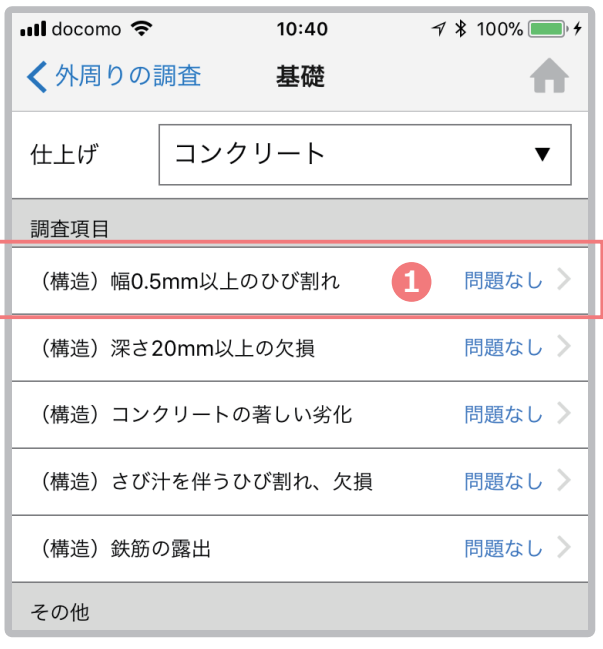

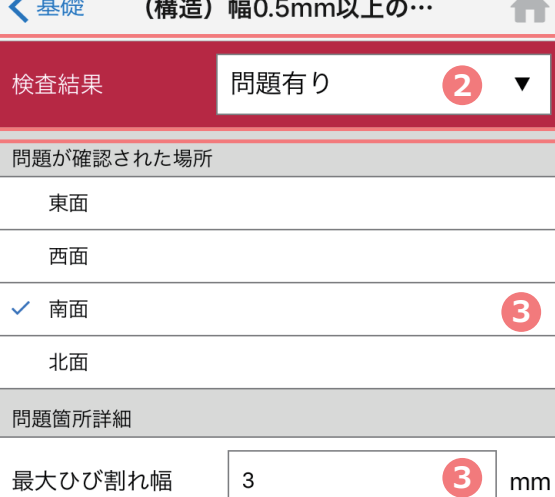

南面に3mmのひび割れあり

16:35

 $\blacksquare$  docomo

سيسترجح

写真

写真を選択

**4**

 $* 85\%$ 

**4**

写真を撮影

- 調査結果を「問題あり」に変更 **2** 劣化事象が存在した場所、 問題箇所詳細を入力 8 劣化事象が存在した場所、
	- 劣化事象の写真を撮影し、 **4** コメントを入力 ※音声入力も可能です。

#### $\bullet$  POINT

ここで写真を撮影することで、 「幅 0.5mm 以上のひび割れ」に 対する劣化事象の紐付けができ、 報告書に反映されます。

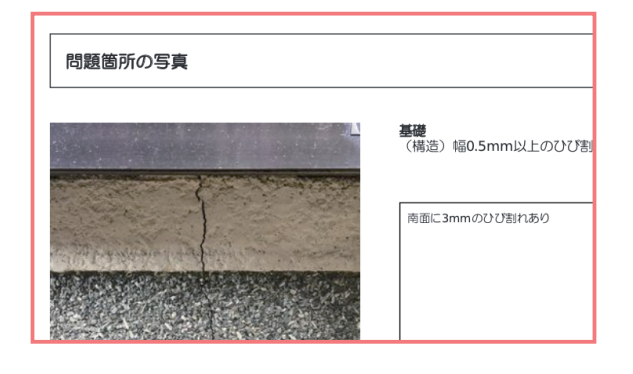

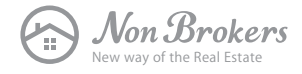

### **STEP.6 室内の調査**

例)該当なしの項目が存在した場合 (バルコニー自体が存在しないなど) 室内の調査 > バルコニー > 該当なし

#### **1** 「室内の調査」をタップ

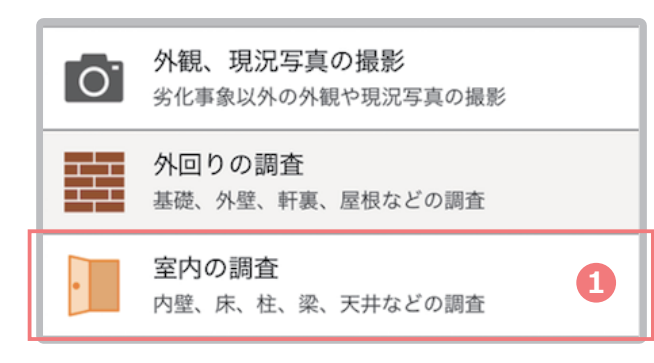

#### **2** 「バルコニー」をタップ

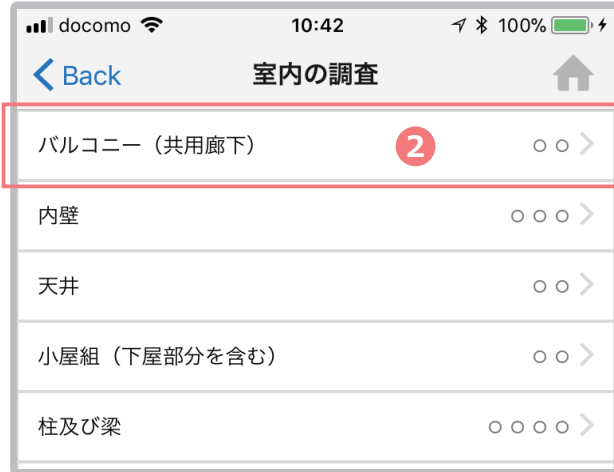

3 ハルコニー自体か仔在しない場合は、 「該当なしに設定」をタップ

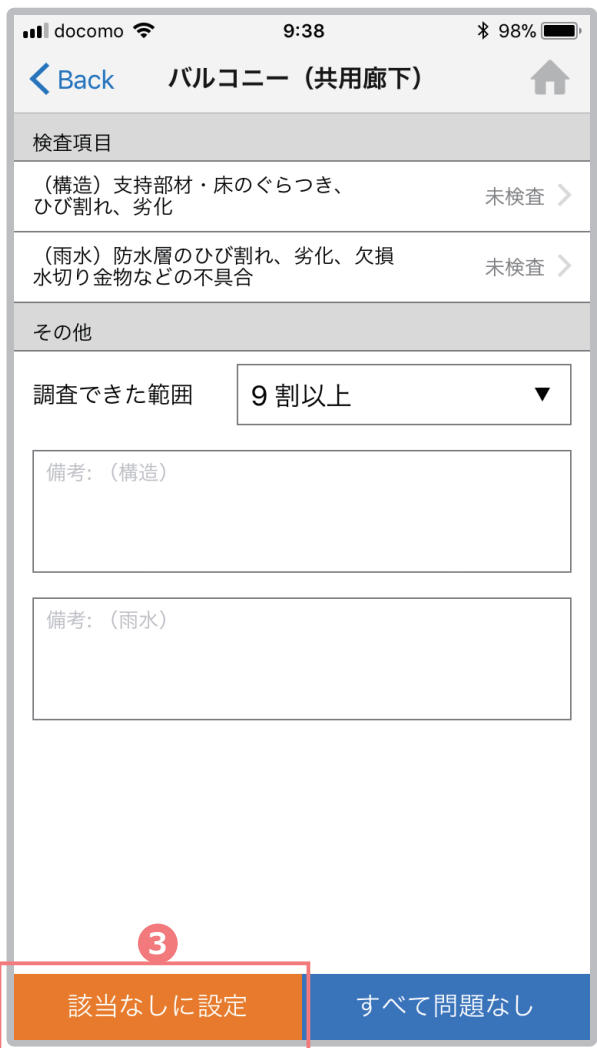

#### **U** POINT

「該当なし」に設定すると調査報告書では 二重線が引かれます。

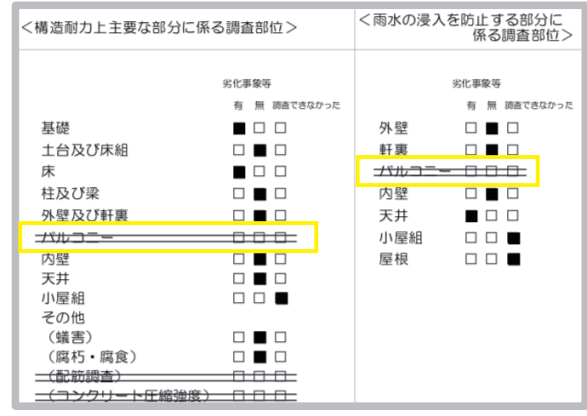

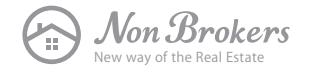

### **STEP.6 室内の調査**

- 例)調査できなかった項目が存在した場合 (点検口がなく調査できなかったなど) 室内の調査 > 小屋組 > 調査できなかった
- **1** 「室内の調査」をタップ

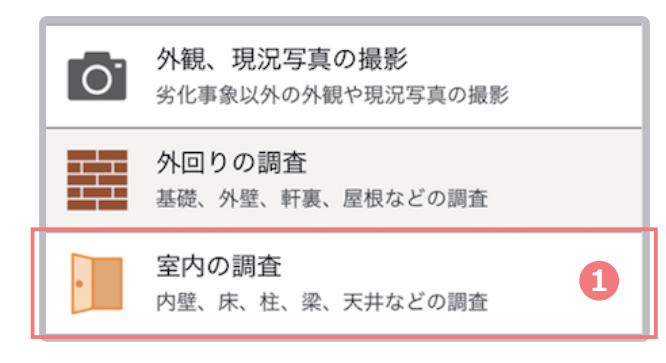

#### **2** 「小屋組」をタップ

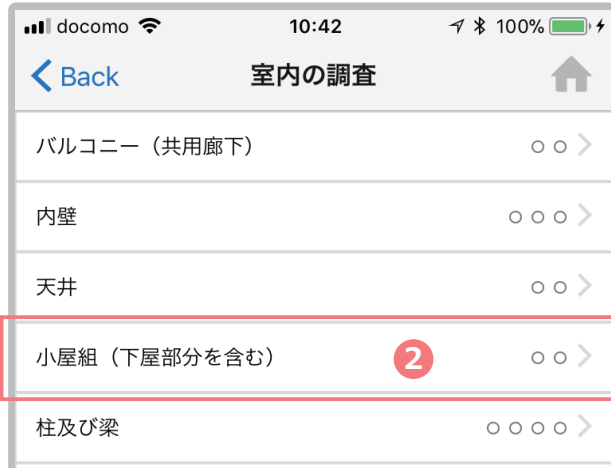

<mark>3</mark> 点検口かなく調査できない場合は、 「調査できなかった」を選択

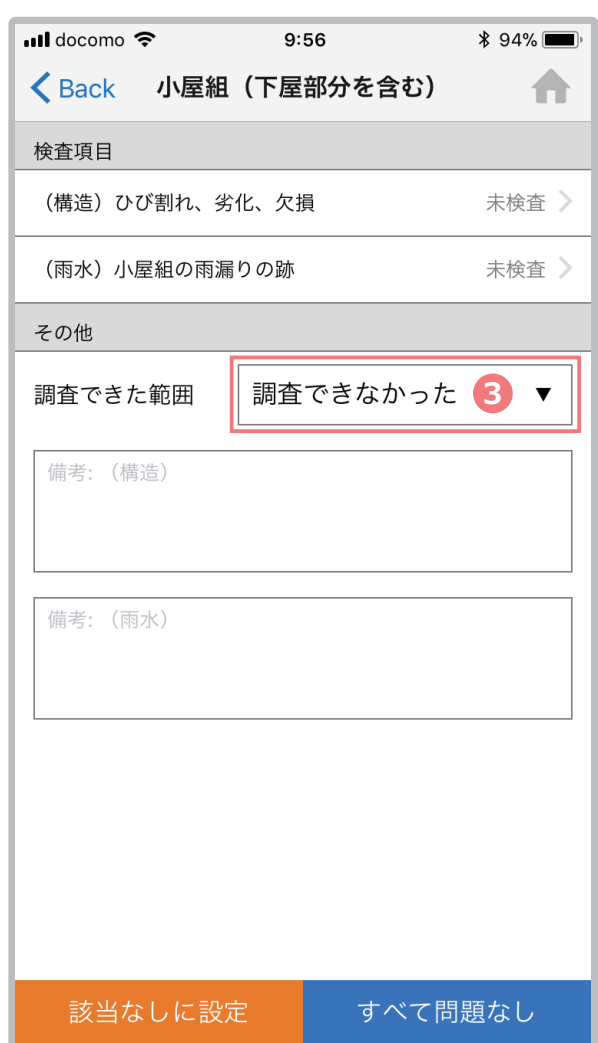

#### **U** POINT

「調査できなかった」に設定すると 調査報告書では自動で対象箇所に チェックが入ります。

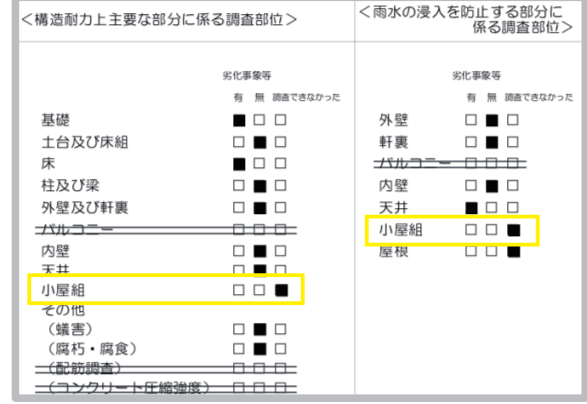

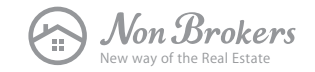

### **STEP.7 その他の調査**

例)依頼者(お客様)の同意をもらえず 調査できない場合 その他の調査 > コンクリート圧縮強度 > 不実施(依頼者同意取れず)

### **1** 「室内の調査」をタップ

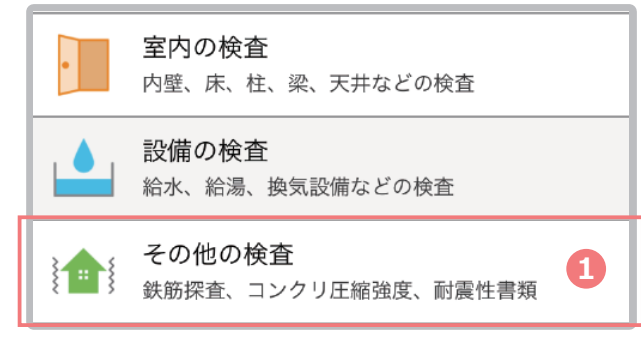

#### **2** 「コンクリート圧縮強度」をタップ

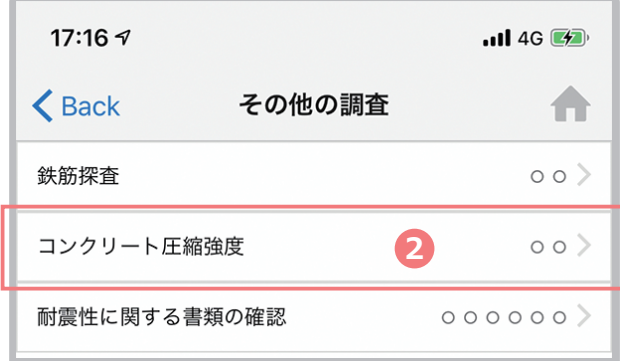

<mark>3</mark> 依頼者の同意なく調査できない場合は、 「不実施(依頼者同意とれず)」を選択

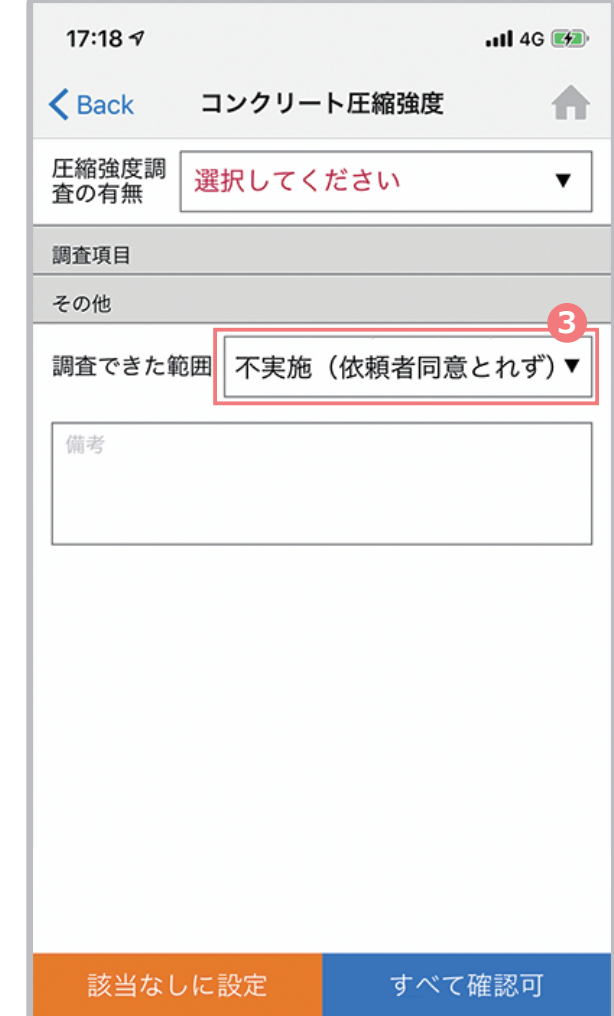

#### **U** POINT

「不実施(依頼者同意とれず)」に 設定すると調査報告書では自動で 対象箇所に「不実施」が入ります。

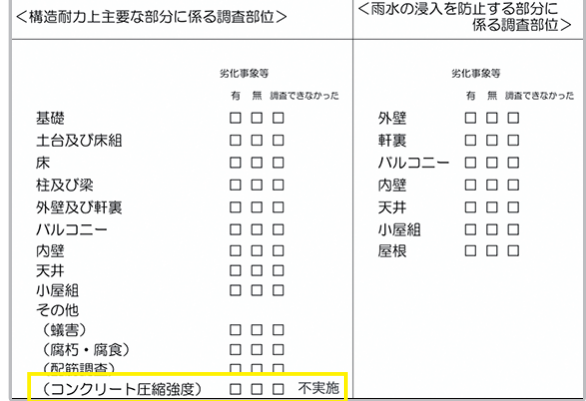

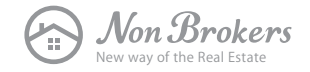

### **STEP.8 現況写真を撮影**

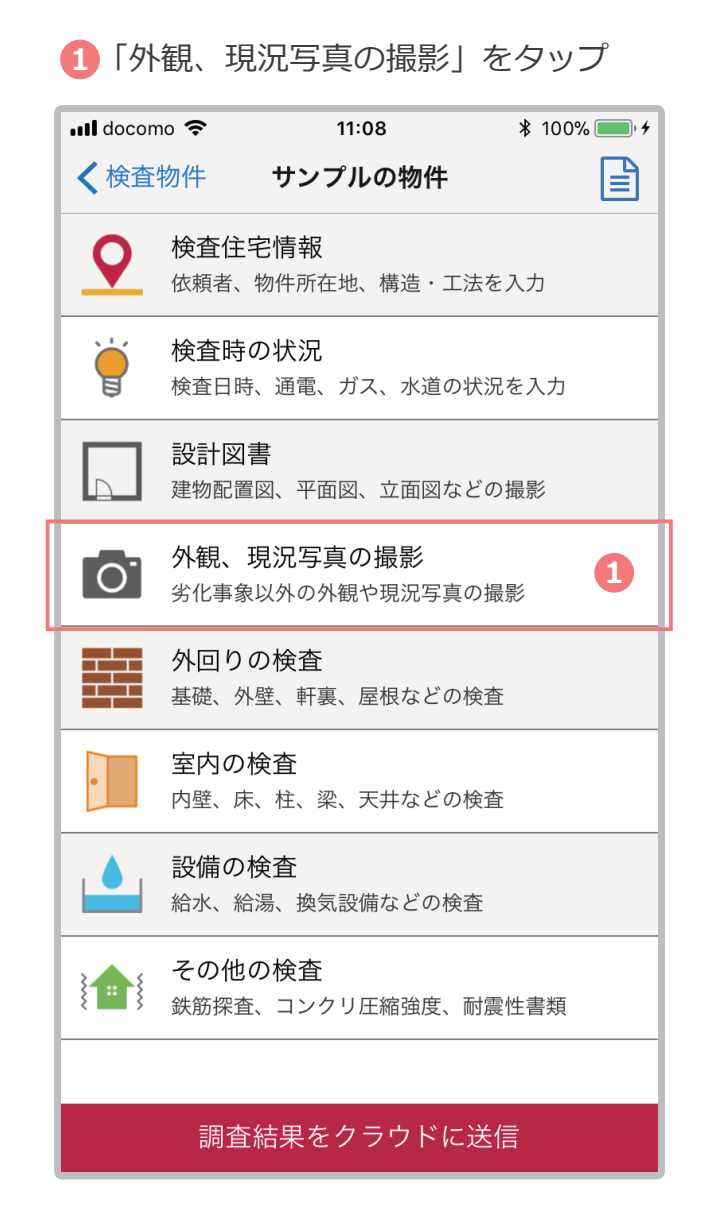

#### **2** 現況写真を撮影

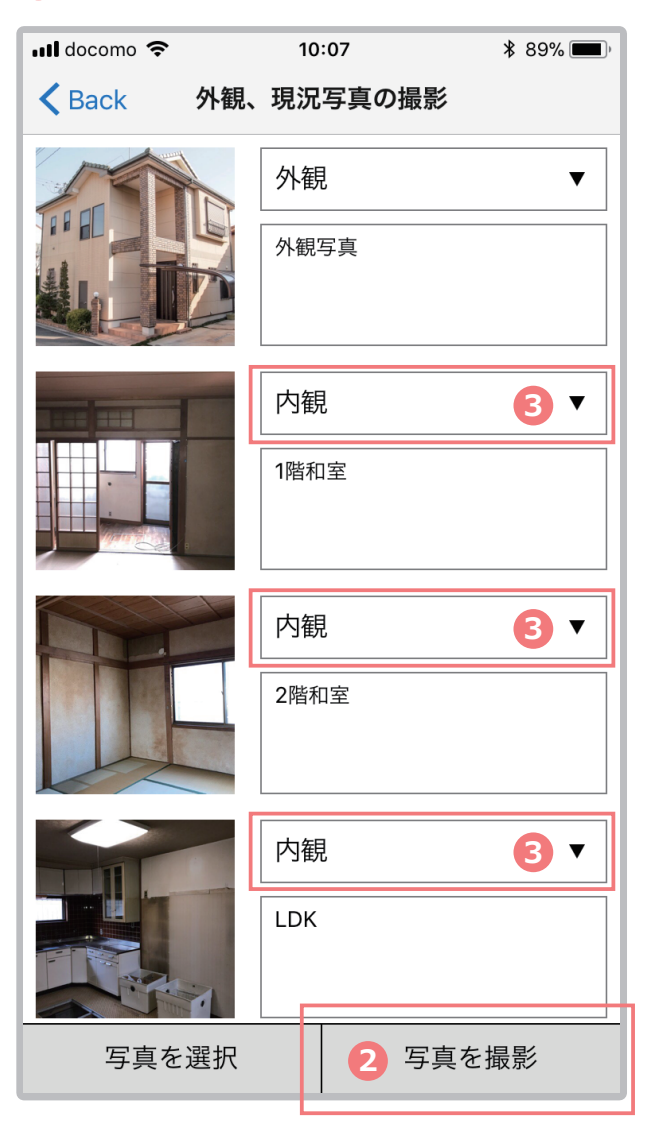

#### **3** カテゴリを下記より選択

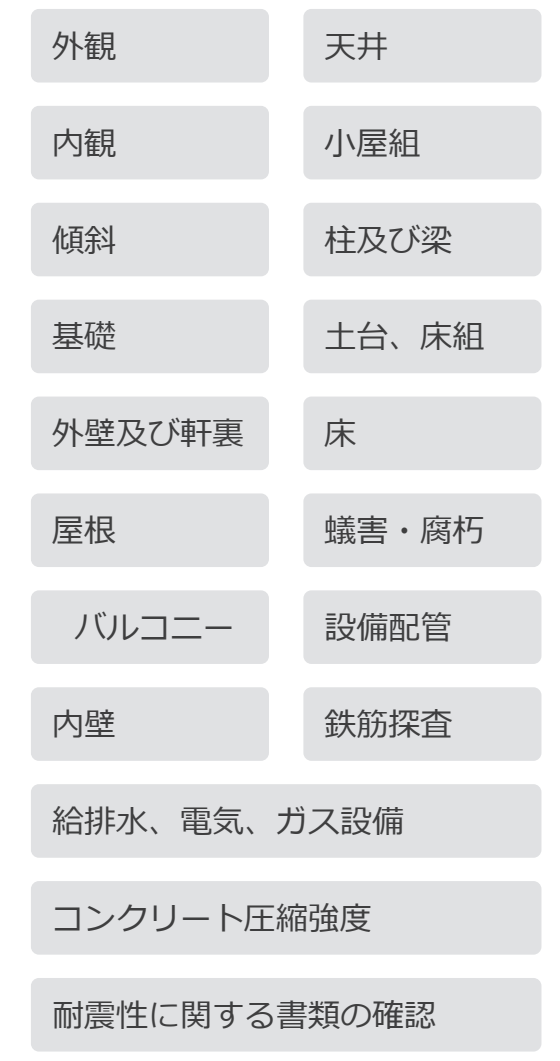

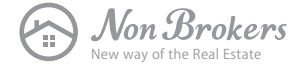

## **調査結果をクラウドに送信**

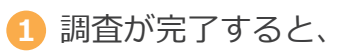

「調査結果をクラウドに送信」をタップ

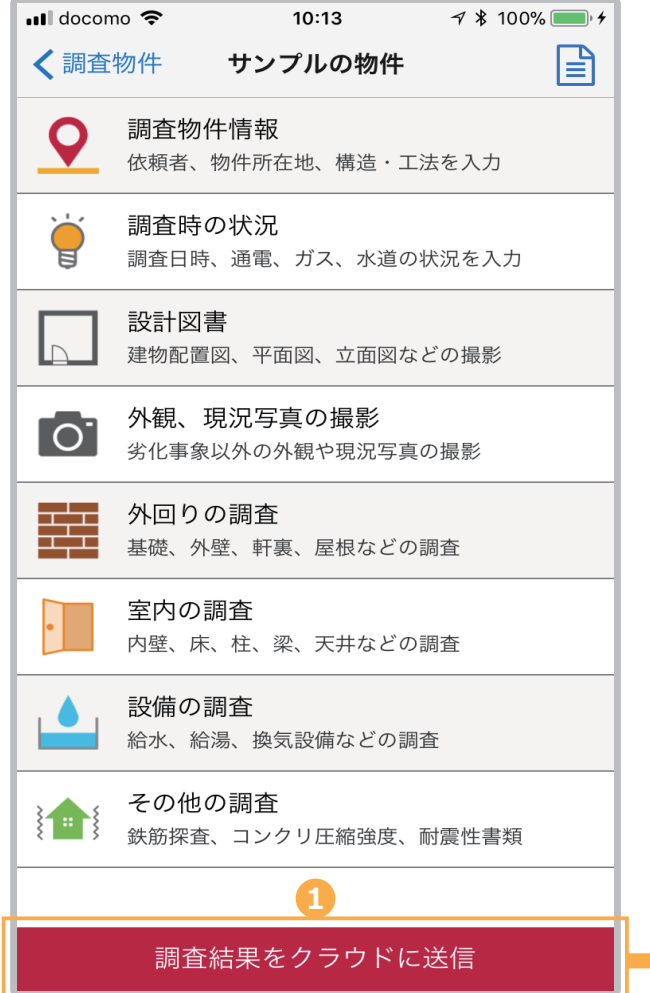

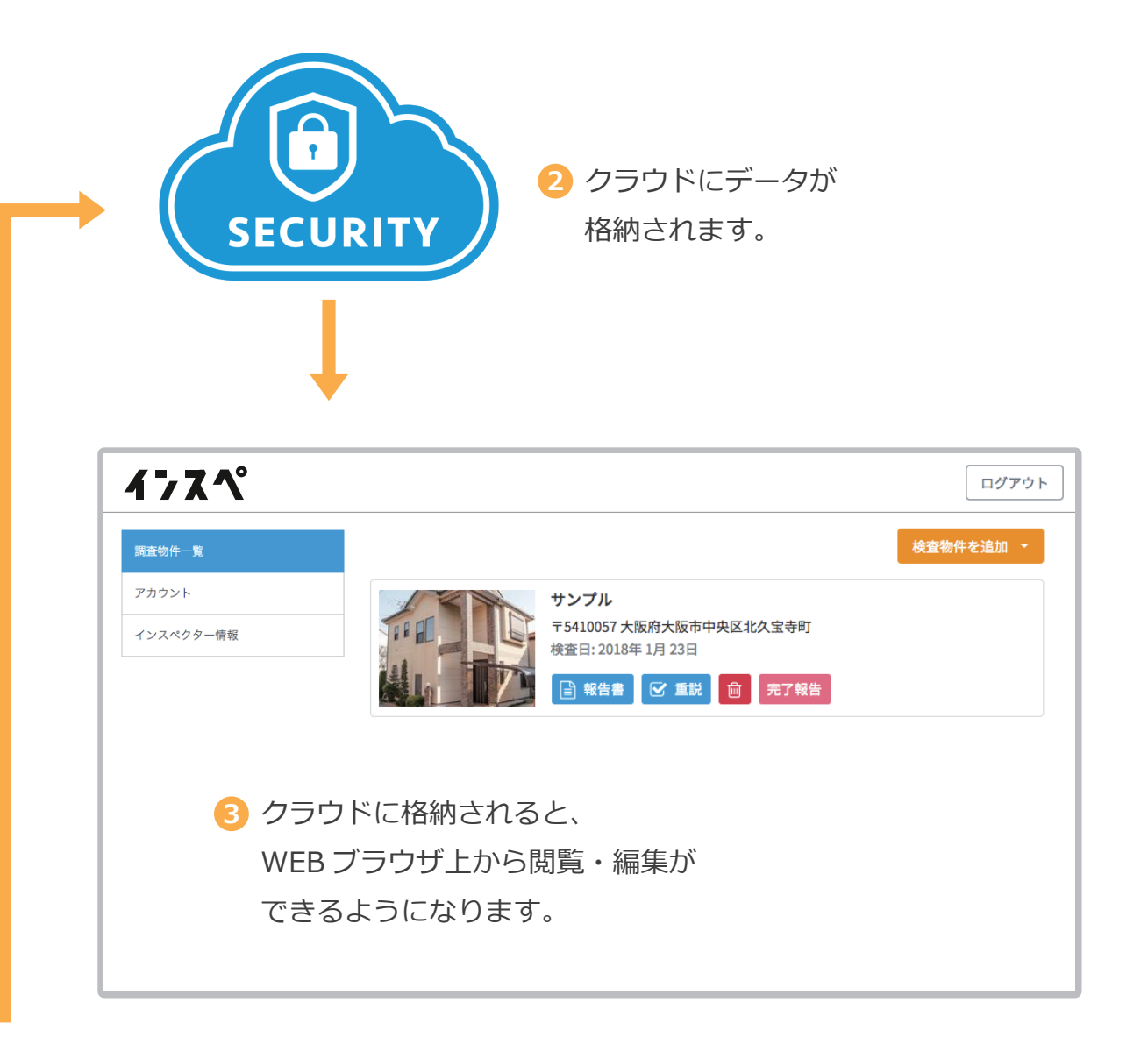

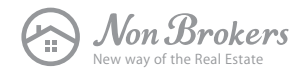

### **調査報告書、重要事項説明書の出力**

**1** 調査報告書の出力

<mark>3</mark>)WEB フラワサの別タフで、各書類か表示されますので、 印刷や PDF 保存ができます。

**2** 重要事項説明書の出力

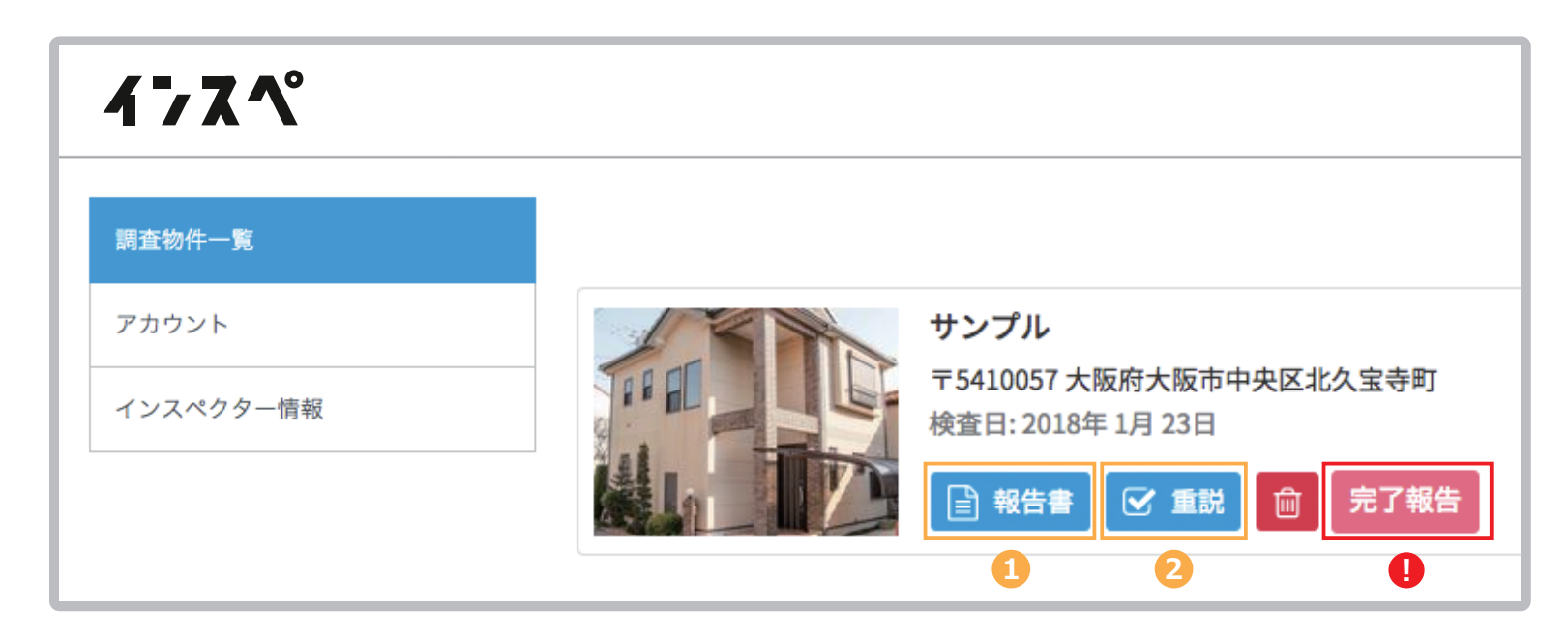

#### **POINT ︕**

検査会社(保険法人や保証機関など)に登録しているインスペクター様は、報告書を確認後、 「完了報告ボタン」をクリックするだけで、報告書データを検査会社に提出できます。また、 検査会社側で報告書の確認が完了すると、「完了報告ボタン」が消えます。

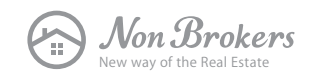